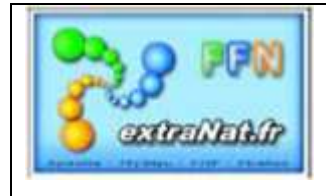

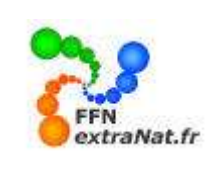

#### **FICHE N° PO-5 : LA GESTION DES RECORDS SUR extraNat Pocket**

*ATTENTION : ExtraNat version 1.1.4. Le module 'Records' est en cours de finalisation, des erreurs peuvent se produire au cours de la saisie et des améliorations son en cours pour ce module, nous vous conseillons d'attendre les versions futures pour enregistrer les records de votre club.*

**Note** : Ce document traite de la gestion des records institutionnels et de votre structure, de la mise à jour des records institutionnels et du suivi automatique des records au cours d'une compétition.

#### **1. IMPORTATION DES DONNEES 'Records institutionnels'**

*La mise à jour des données concernant les records institutionnels se fait automatiquement par téléchargement des dernières valeurs contenues dans les fichiers centraux de la FFN. Cette opération de mise à jour s'effectue lors de la synchronisation des données avec le serveur FFN. Pour plus de détails reportez-vous à la fiche 'PO-4- Les opérations de synchronisation'*

#### **2. GESTION DE VOS RECORDS** *(menu)*

*Vous disposez dans le menu général de la rubrique 'Gestion de vos records' qui vous permettra de consulter les différents records institutionnel, et de gérer vos propres records.*

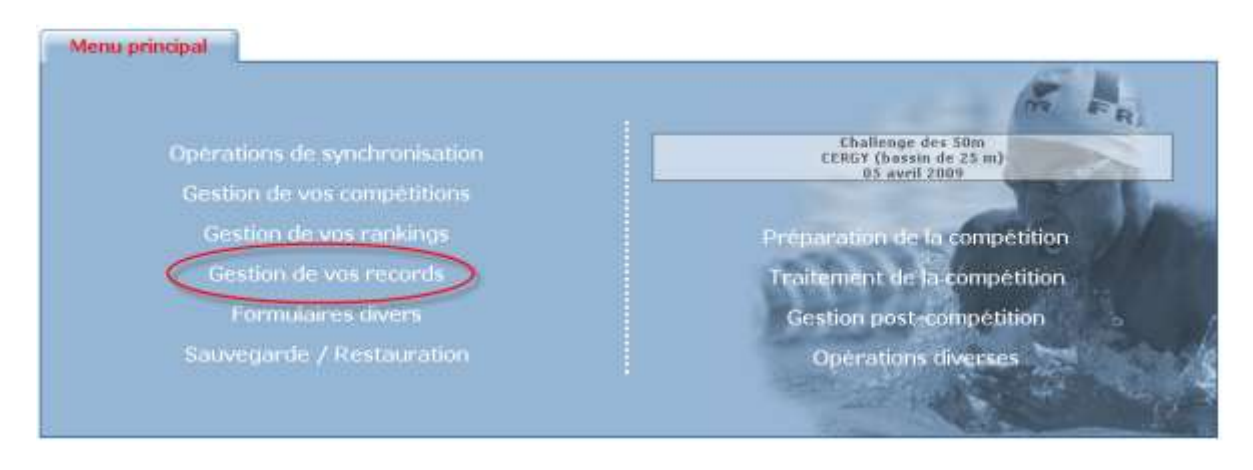

*Deux onglets sont à votre disposition pour gérer les records*

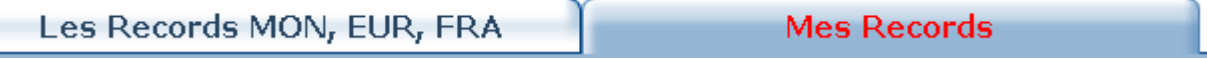

*Note : Les records institutionnels sont mis à jour lors de la synchronisation des données, vos records locaux sont mis à jour lors de la gestion de vos compétitions locales.*

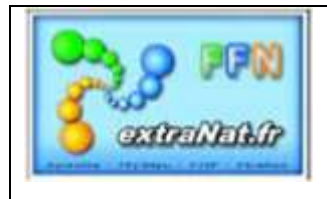

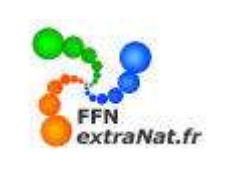

#### **2.1. Les records MONdiaux, EURropéens, FRAnçais** *(onglet)*

*L'onglet 'Les records MON, EUR, FRA' vous présente les différents records mondiaux, européens et français, ainsi que les meilleures performances par catégorie d'âges.*

*Pour consulter les records, il vous suffit de sélectionner le type de records et la dimension du bassin dans le tableau général des records*

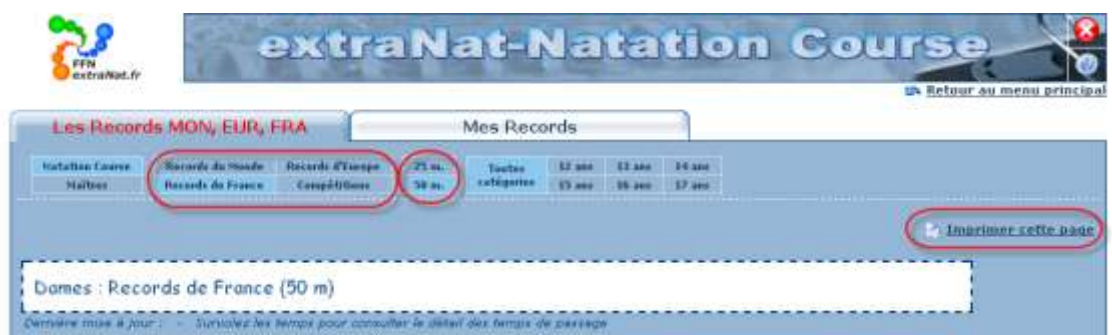

*Vous avez également la possibilité d'imprimer la page des records consultés*.

*Dans la catégorie des maîtres, vous retrouvez les records de France classés selon les catégories C1 à C15.*

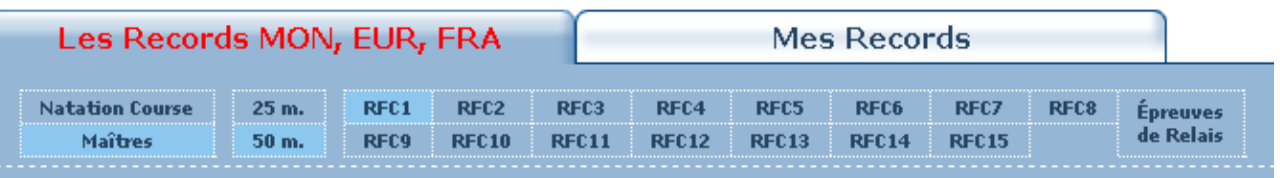

*Vous pouvez également consulter les records des compétitions institutionnelles classiques.*

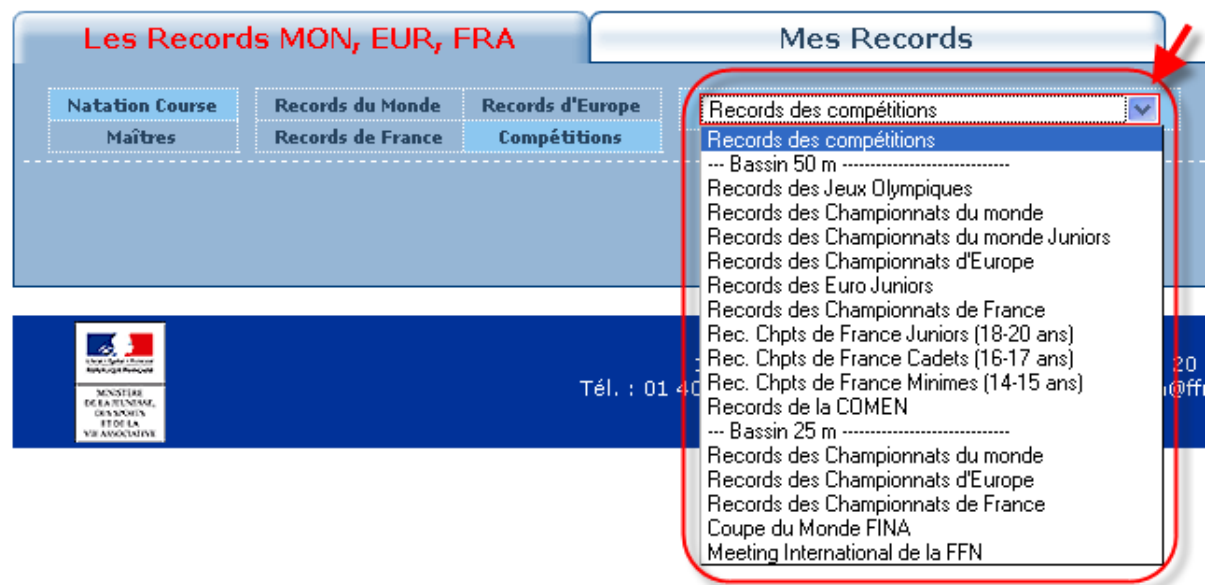

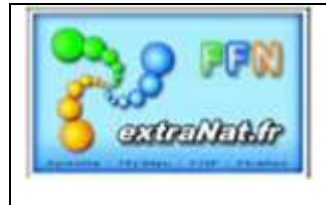

# Les livrets & fiches techniques extraNat POCKET

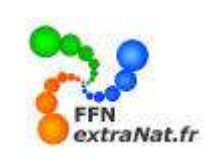

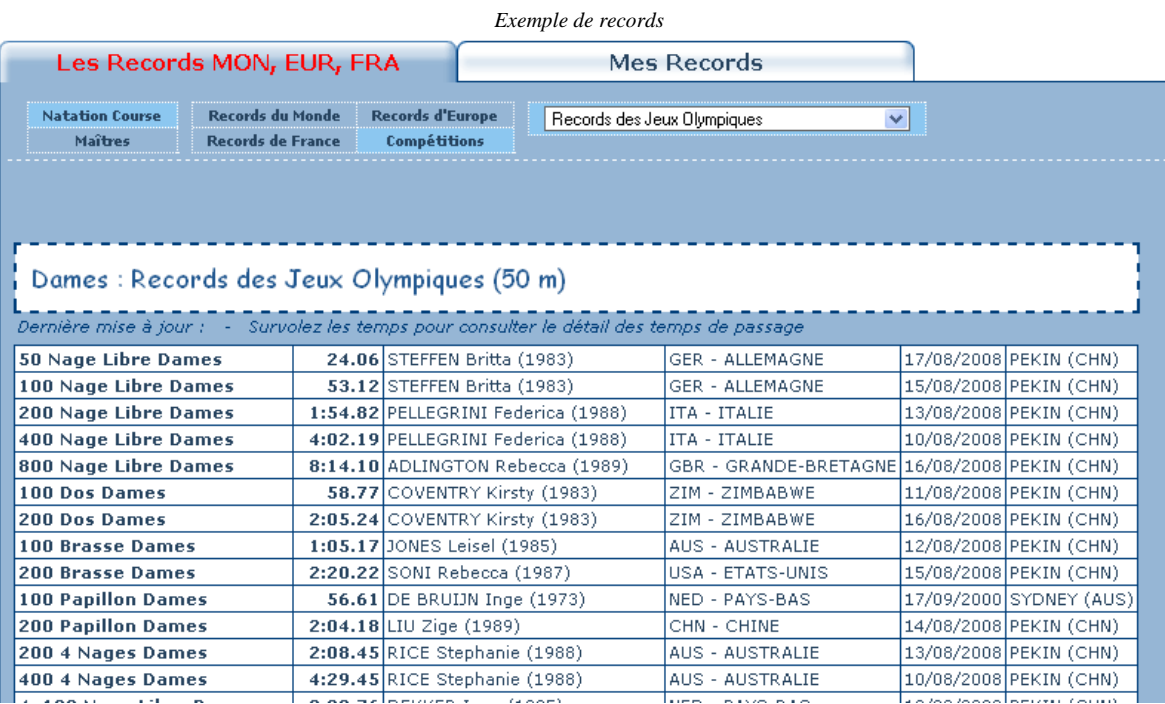

## **2.1.1. Historique des records**

*Pour obtenir l'historique d'un record il suffit de 'double-cliquer' sur la ligne du record dont on souhaite visualiser la chronologie.*

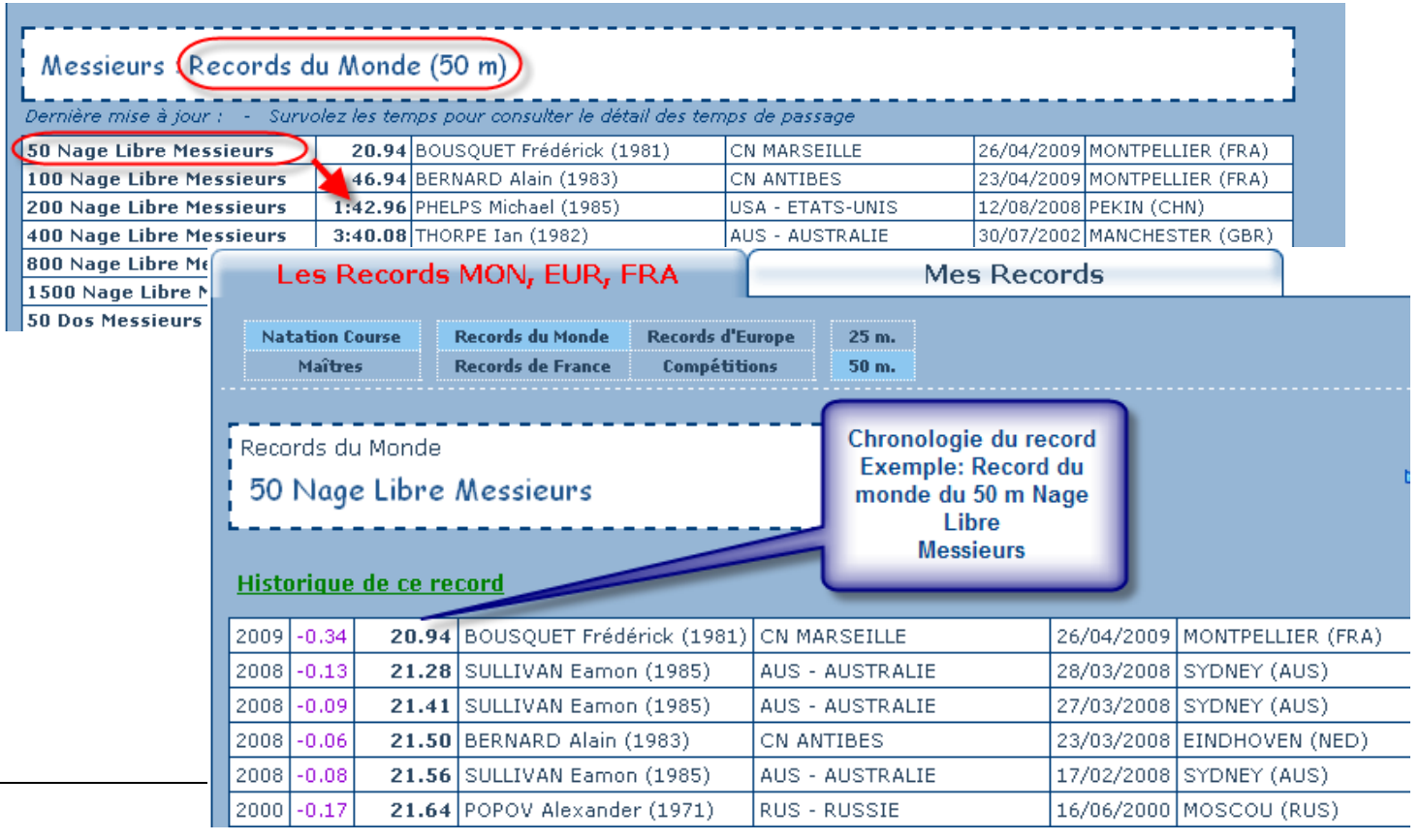

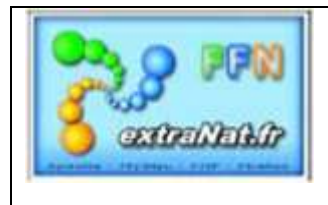

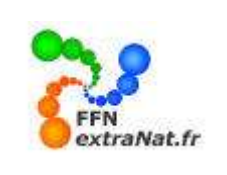

#### **2.2. Mes records** *(onglet)*

*Dans l'onglet 'Mes Records' vous aurez la possibilité d'initialiser, de mettre à jour et d' imprimer les records propres à votre structure et aux compétitions locales que vous organisez.*

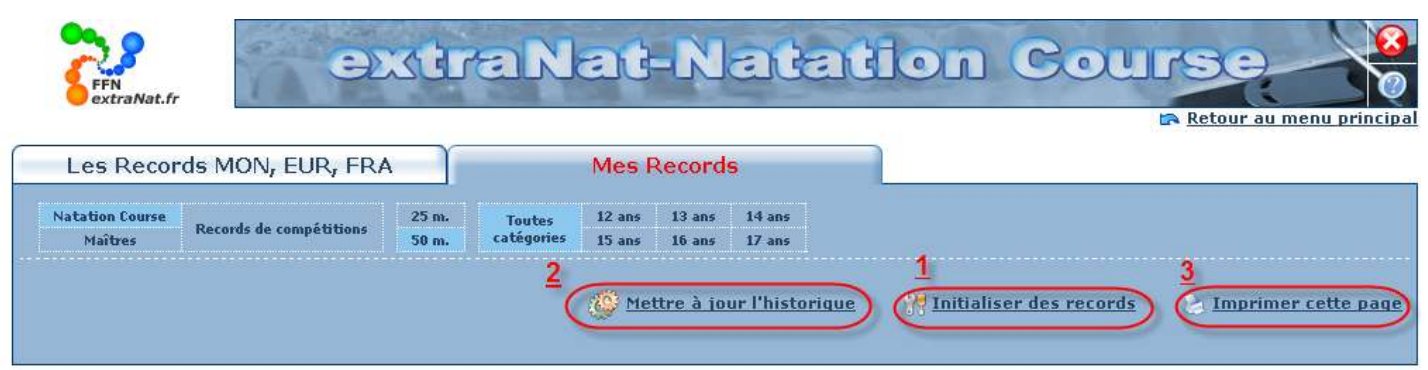

#### **2.2.1. Initialiser des records**

*Pour initialiser des records :*

*1- Désigner la catégorie du record à initialiser, dans notre exemple 'Natation course' Bassin de 5àm', '12 ans'.* 

*2- Sélectionner 'Initialiser des records'.* 

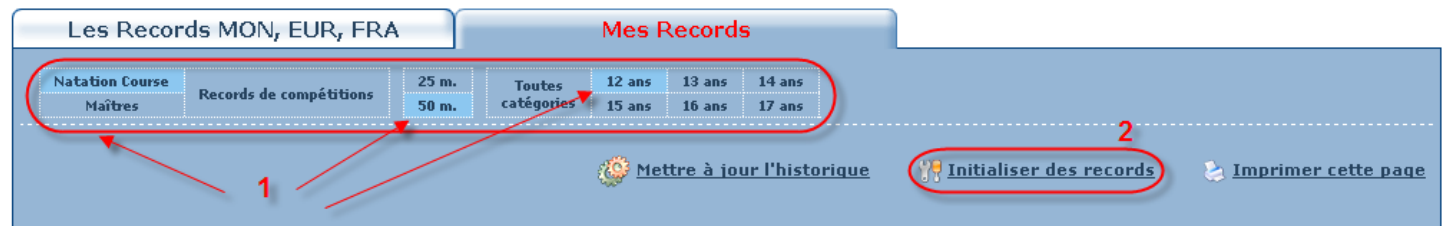

*3- Cocher les cases des records que vous souhaitez initialiser dans la catégorie choisie.*

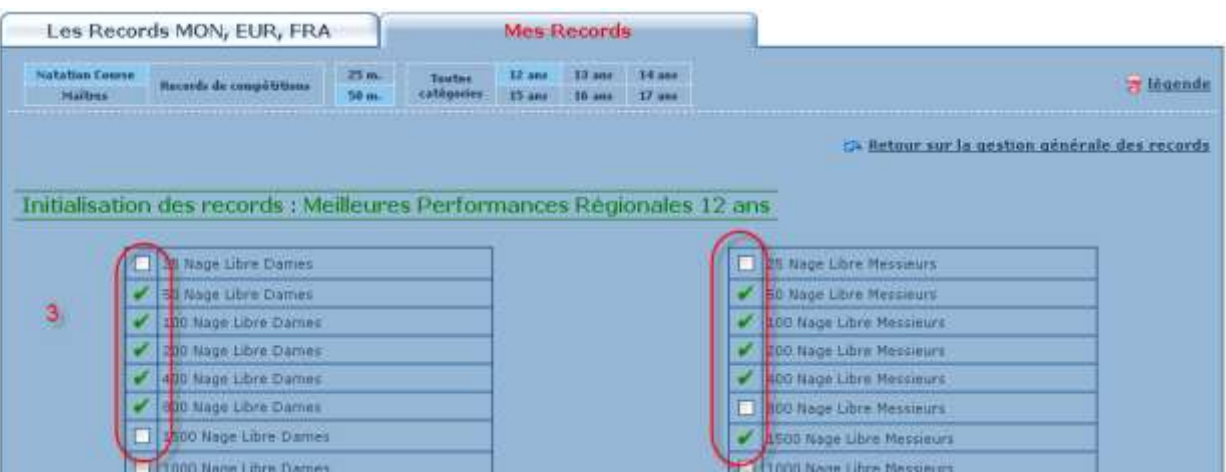

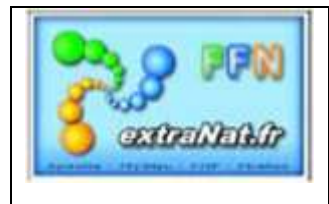

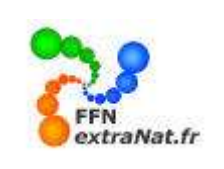

#### **2.2.2. Mettre à jour l'historique**

- *4- Sélectionner le record à initialiser.*
- *5- Saisir les données*
- *6- appuyer sur 'Enregistrer les données'*

*Attention : La mise à jour de l'historique des records est en cours de finalisation…….cette partie de l'application étant instable, il est conseillé d'attendre la finalisation de ce module avant de saisir vos records. Cette partie sera disponible très prochainement !!!!* 

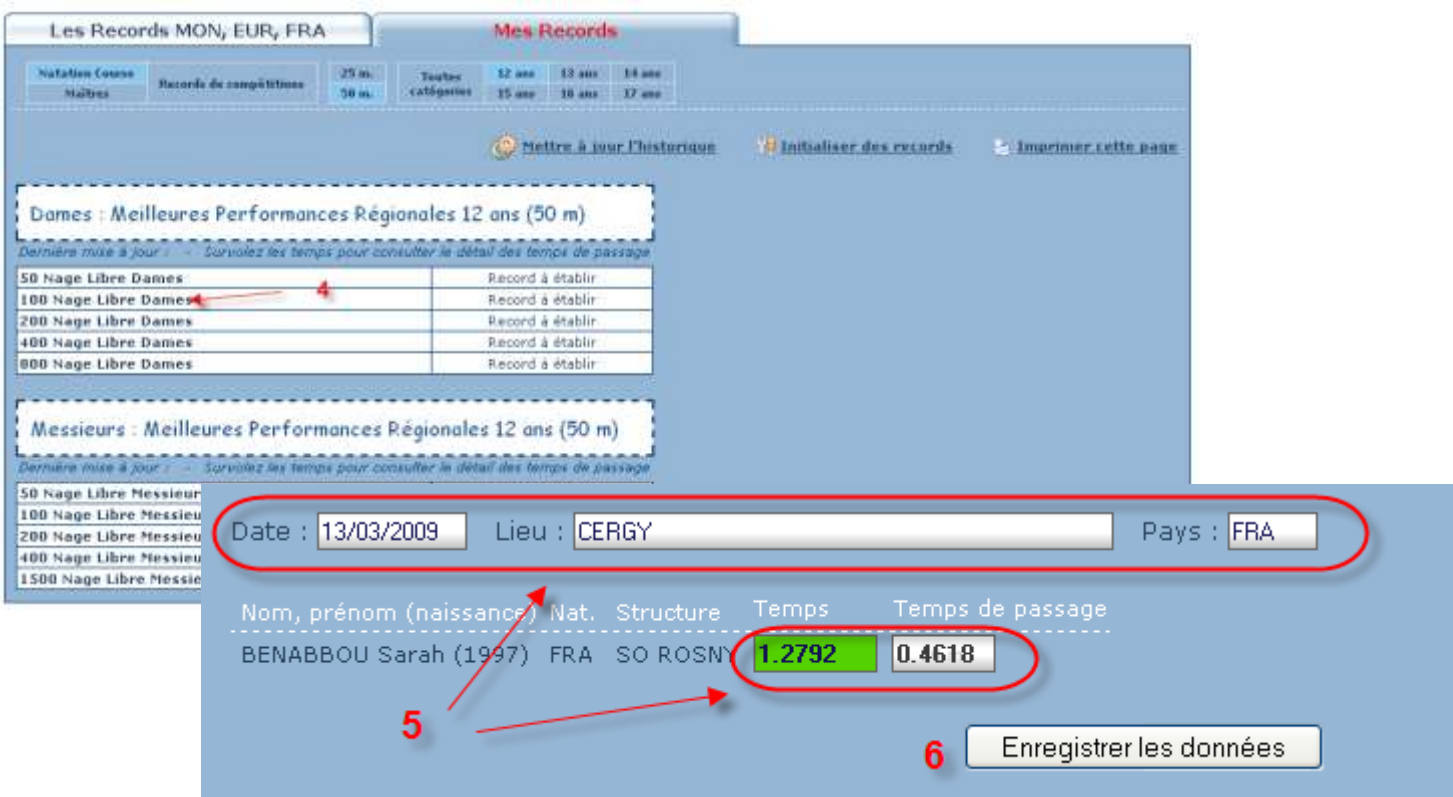

![](_page_5_Picture_0.jpeg)

![](_page_5_Picture_2.jpeg)

#### **2.3. Suivi automatique des records au cours de la compétition**

*Menu 'Préparation de la compétition', onglet 'Paramétrages', options de traitement : 'Suivi des records' Ce paramétrage va vous permettre de suivre automatiquement au choix, un maximum de 7 types de records institutionnels ou locaux pour la compétition désignée.*

![](_page_5_Picture_73.jpeg)

## **2.4. Présentation des records lors de la saisie**

*La liste des records à suivre et les indications d e record battu' apparaissent dans l'écran de saisie des temps.*

*Vous pouvez également visualiser la valeur du record suivi en positionnant votre curseur au dessus des records à suivre.*

![](_page_5_Picture_74.jpeg)

![](_page_6_Picture_0.jpeg)

![](_page_6_Picture_2.jpeg)

### **2.5. Présentation des records dans l'édition des résultats**

![](_page_6_Picture_21.jpeg)